# Инструкция по работе в AvtoApp Partner

#### 1. Начало работы

Открываем приложение AvtoApp Partner. Приложение доступно на Android смартфонах. Его можно скачать из Google Play (https://play.google.com/store/apps/ details?id=ru.avtoapp.partner)

#### Авторизация

Необходимо ввести данные:

- логин ваша электронная почта
- пароль для авторизации.

Эти данные вы должны получить от менеджера, после подписания документов.

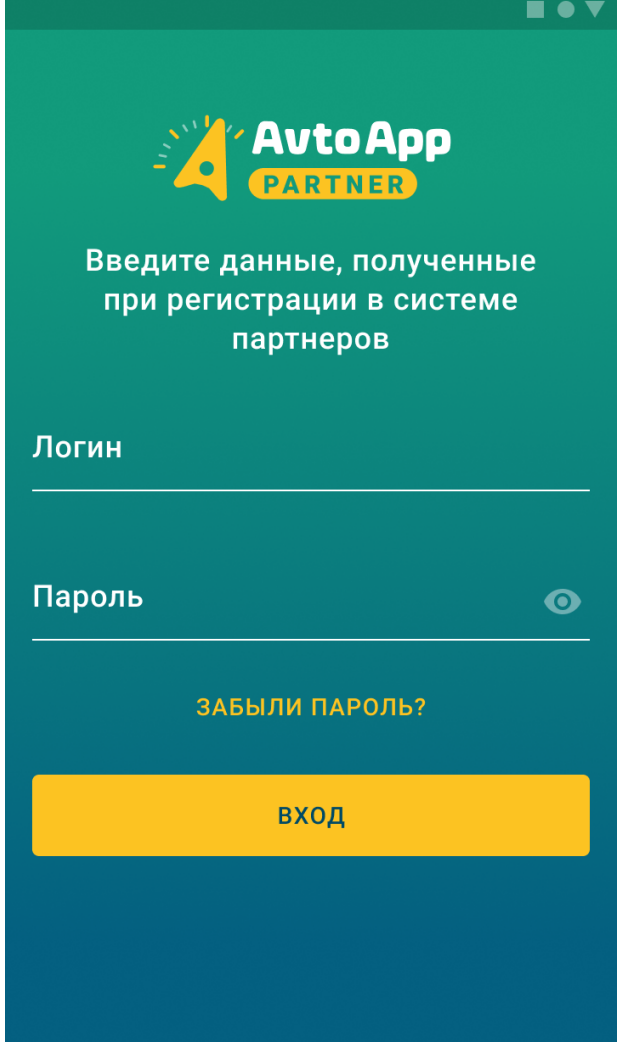

Придумать пин для входа Для защиты своей учетной записи вы можете задать пин-код для входа в приложение. Его можно будет потом сменить. Либо можете пропустить этот шаг

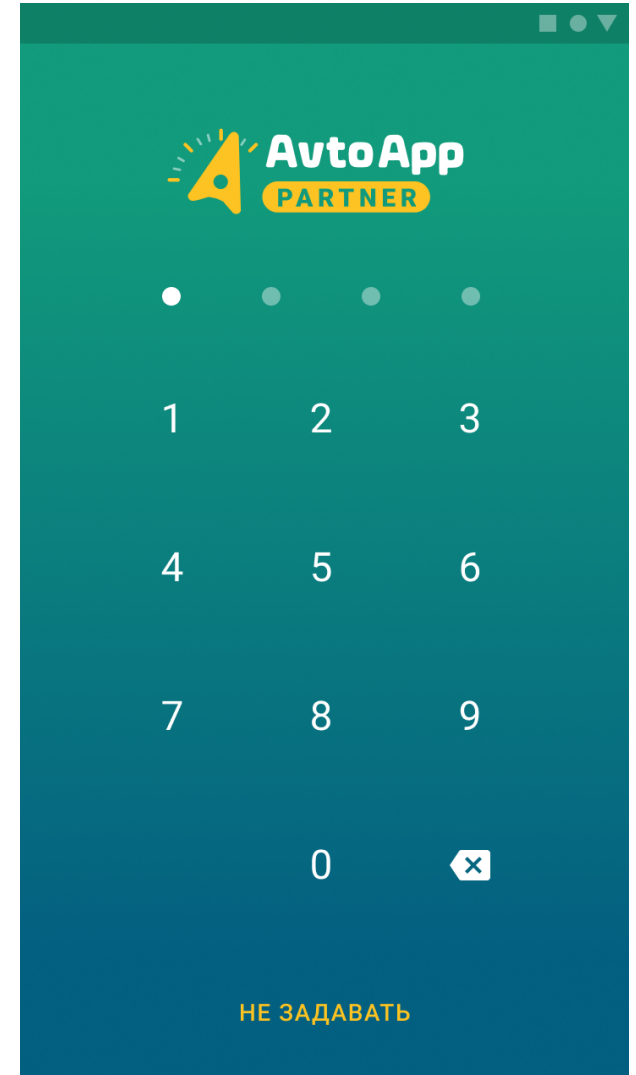

## Инструкция по работе в AvtoApp Partner

2. Выбор вашего типа сервисного авто

Для работы с сервисом эвакуации, вам необходимо выбрать тип автомобиля на котором вы будете работать:

- Эвакуатор
- Манипулятор

#### Выбор вашего типа транспорта при входе

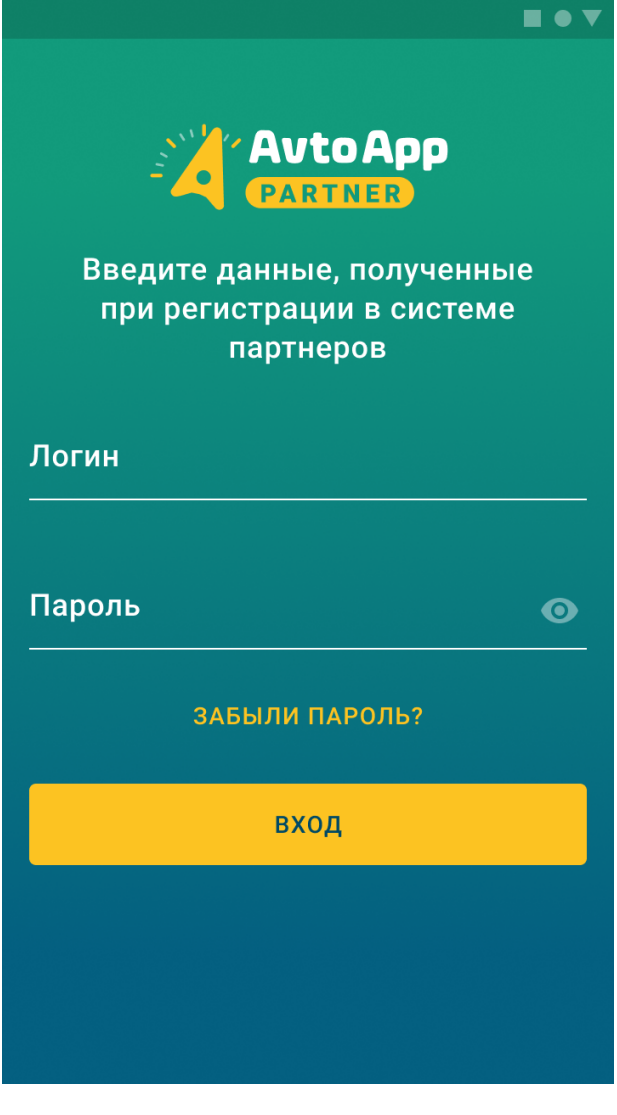

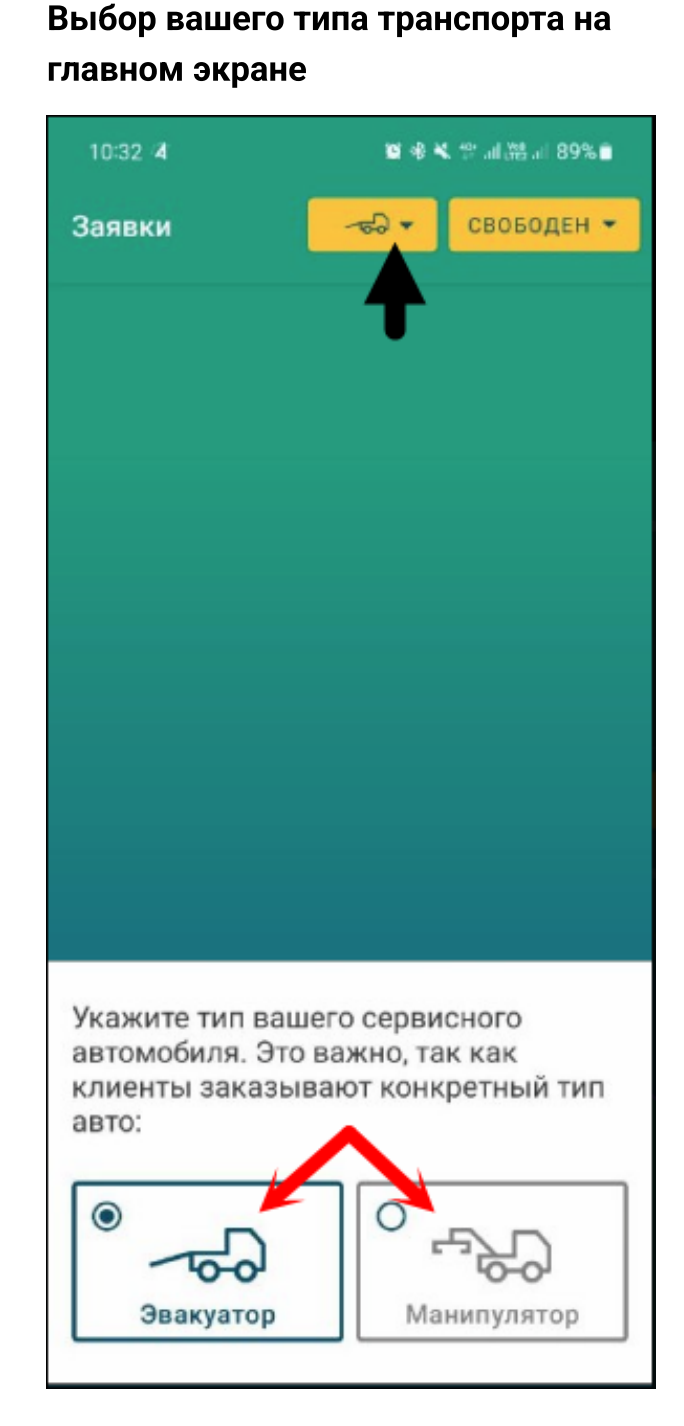

# Инструкция по работе в AvtoApp Partner

### 3. Главный экран

Все новые и активные заявки будут отображаться на главном экране. Когда вам придет новая заявка, вы получите пуш уведомление, даже если приложение закрыто. На главном экране так же отображается ваш статус, который вы должны контролировать при работе с приложением.

#### Выбор вашего статуса:

- Свободен в этом статусе вам будут приходить новые заявки
- С клиентом в этом статусе вам будут приходить не срочные заявки
- Выходной

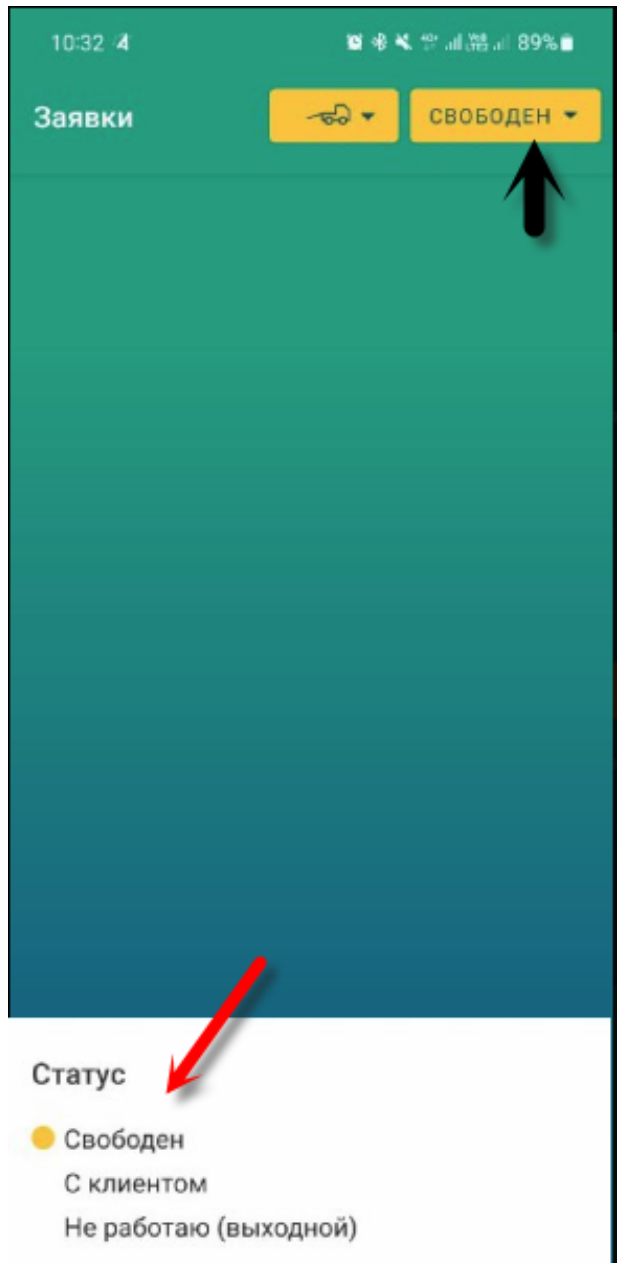

#### Новая заявка

- На ней отобаражается:
	- Стоимость заявки для клиента
- Марка / Модель ТС
- Адрес ТС, куда надо приехать
- Время, когда надо приехать
- Номер заявки
- Статус

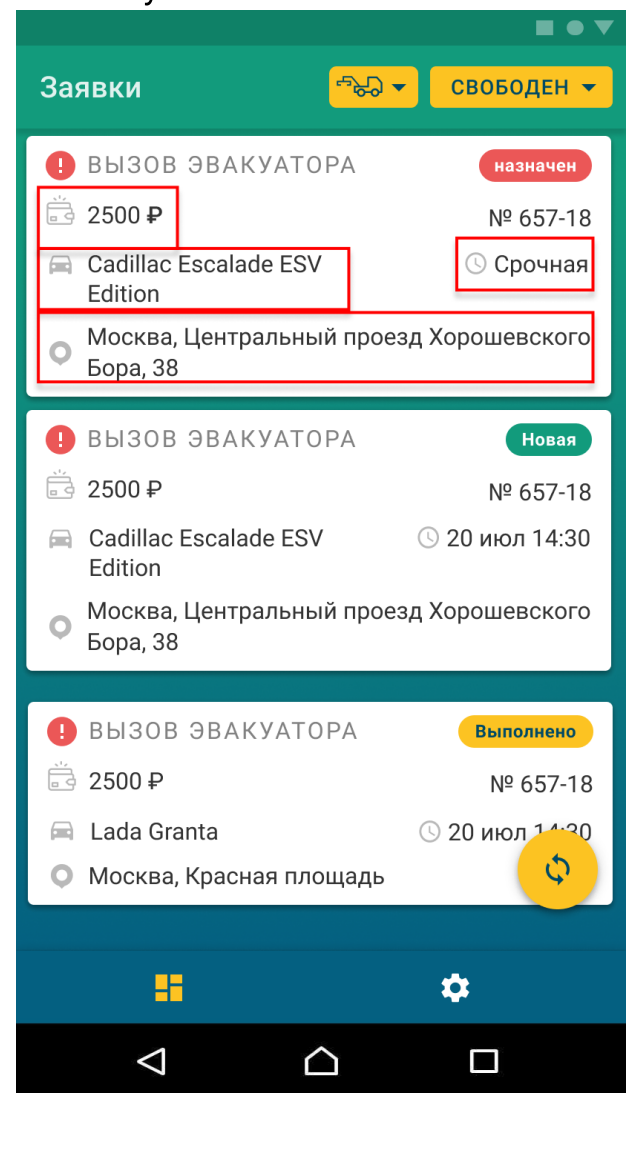

# Инструкция по работе в AvtoApp Partner

### 4. Работа с заявкой

Нажимаем на заявку, чтобы открыть её. Внутри заявки вы увидете более подробную информацию о заказе. И сможете принять заявку или отклонить соответсвующими кнопками. При отклонении заявок без веских причин, вас могут перевести в неактивных пользователей.

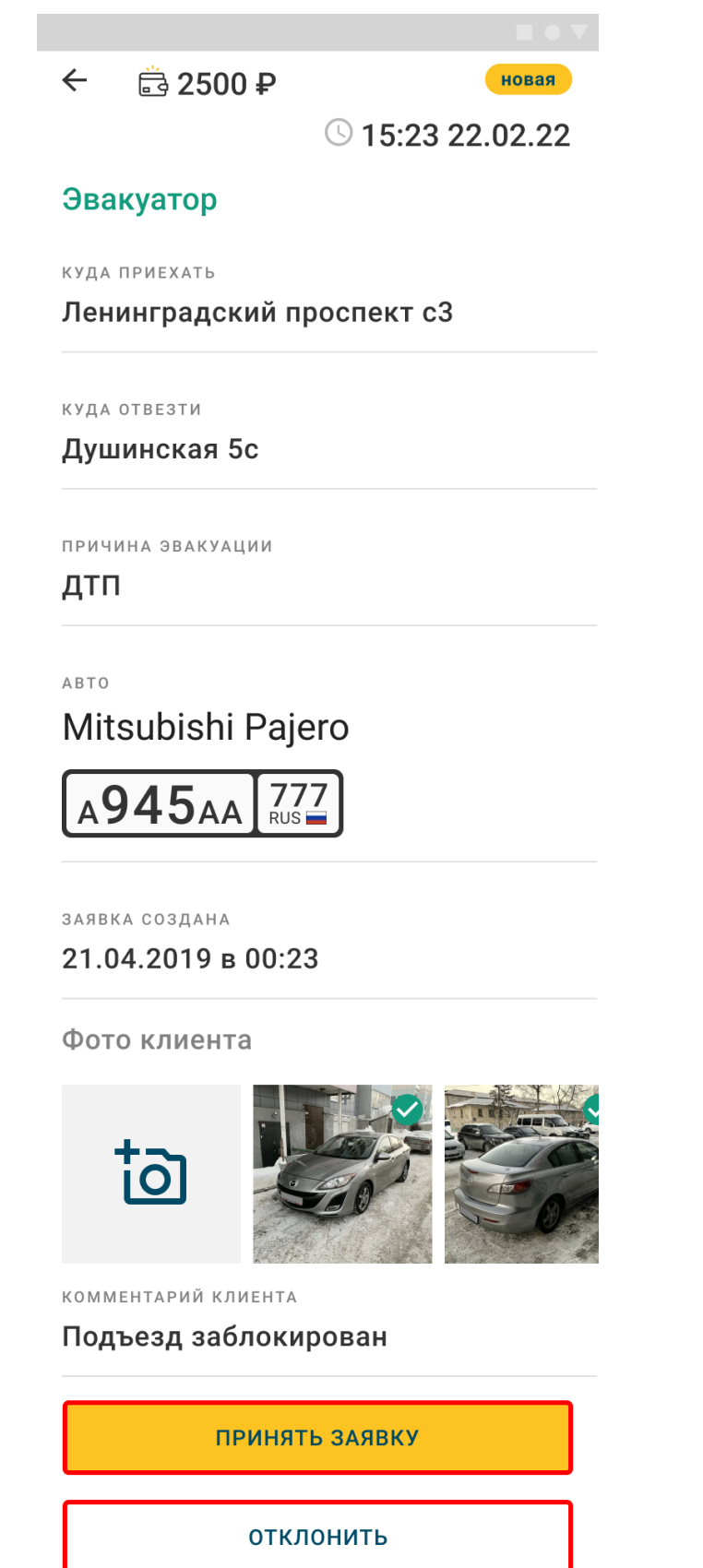

Когда вам придёт новая заявка, вы получите пуш уведомление, вам нужно оперативно принять заявку или отклонить её.

Если вы принимаете заявку, то клиенту отобразится, что заявка в работе.

После принятия заявки вы сможете связаться с клиентом, если на то есть необходимость (заполнен некорректно адрес или затруднен подъезд к клиенту, для того чтобы проинформировать его, что вы приехали на место заказа)

В заявке вы видите конечную стоимость заявки, по которой клиент заказал услугу. Если вы с ней не согласны, то вам следует отказаться от заявки, но вы не вправе требовать с клиента большую сумму. Сумма заказа может увеличиться только при несоотвествии условий в заявке и на деле (смена адреса, требуются доп работы). В таком случае, вам надо проинформировать об этом клиента и после этого связаться с оператором, чтобы он скорректировал сумму в счёте клиента.

Счёт отправляется клиенту по завершению вашей работы.

# Инструкция по работе в AvtoApp Partner

#### 5. Статус оплаты и способы оплаты

Счёт клиенту выставляется после того, как услуга была оказана. То есть при доставки его ТС в указанную клиентом точку. Он может оплатить картой или наличными. Вам придёт пуш уведомление, в котором будет указан способ оплаты и статус оплаты.

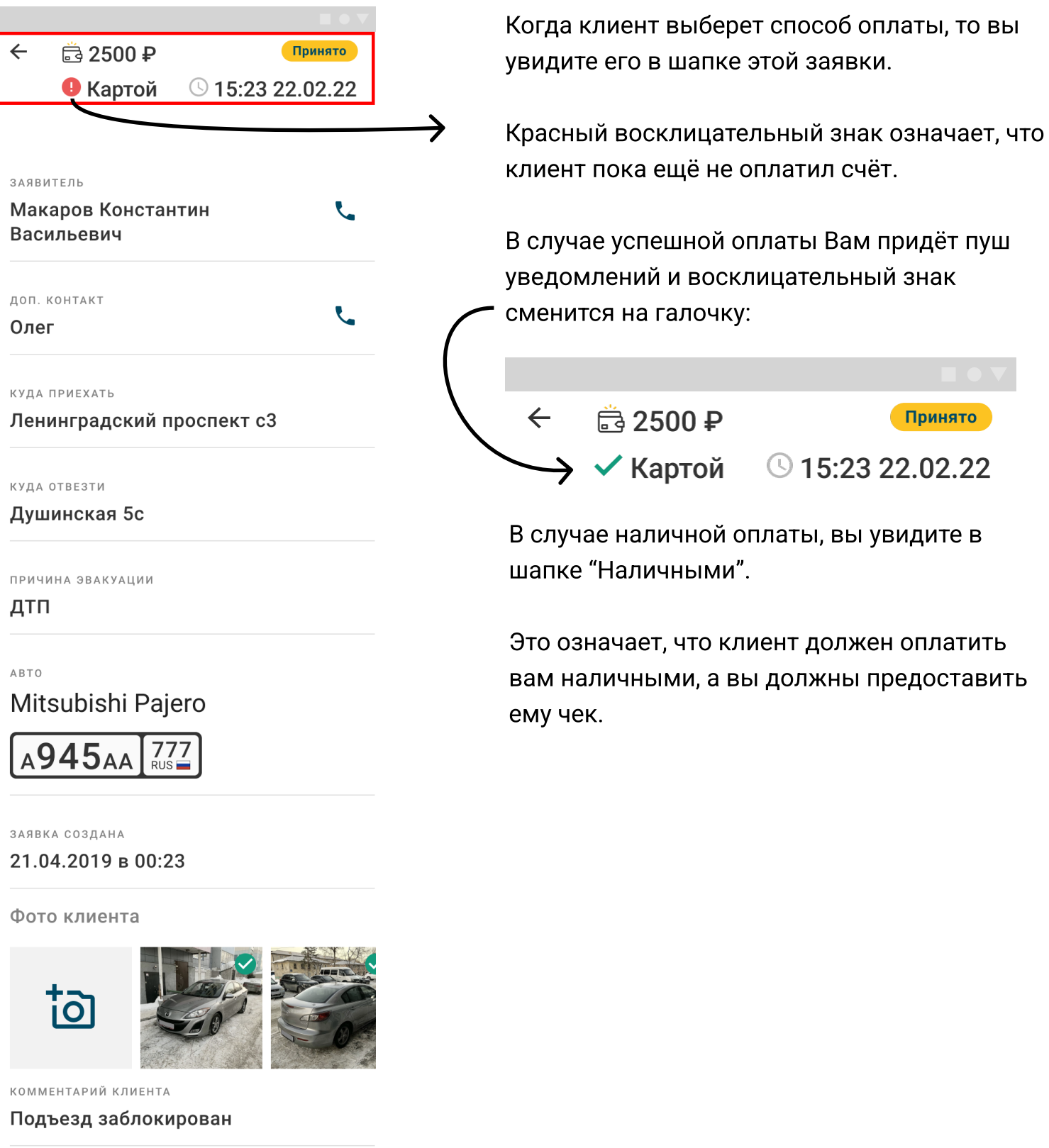

## Инструкция по работе в AvtoApp Partner

### 6. Принятие наличных средств у клиента

Если способ оплаты наличными, то вы должны принять денежные средства у клиента

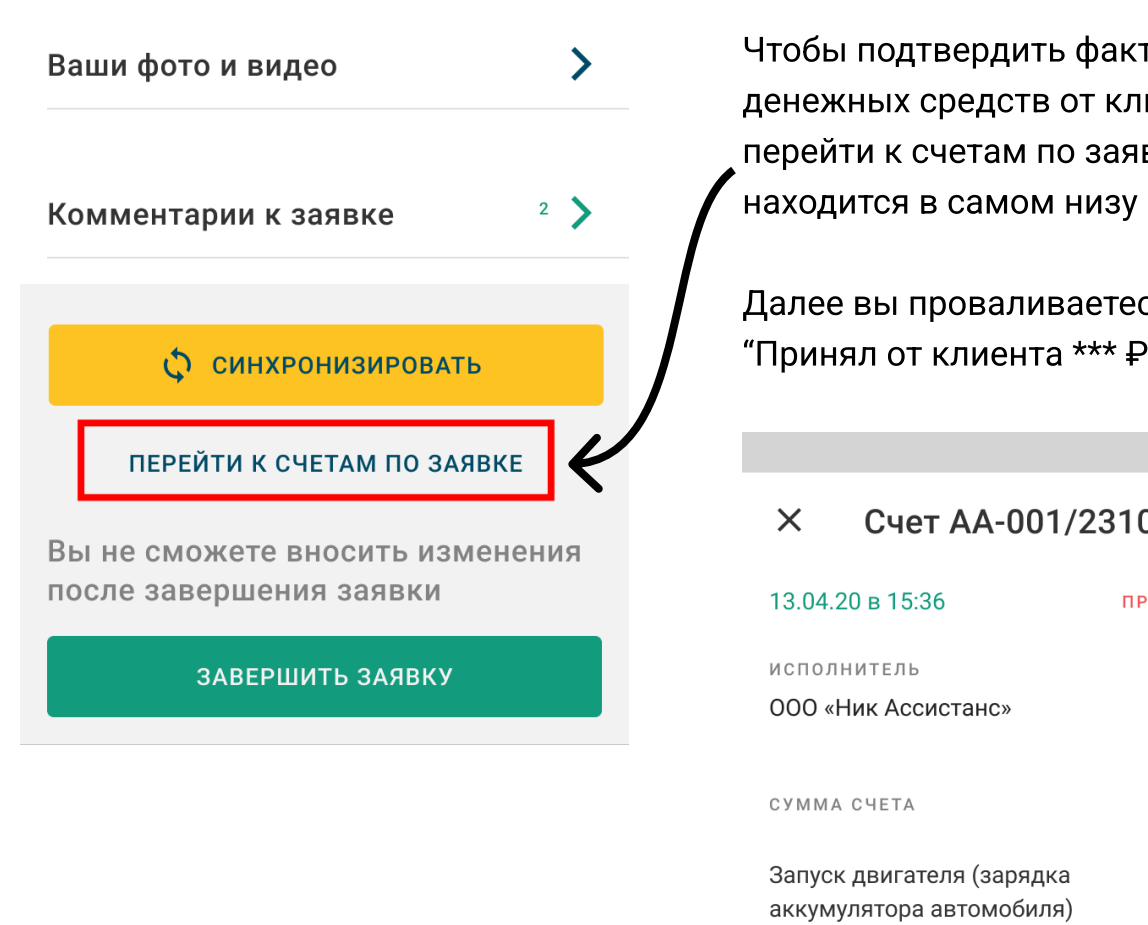

Чтобы подтвердить факт получения денежных средств от клиента, вы должны перейти к счетам по заявке, этот раздел находится в самом низу заявки.

Далее вы проваливаетесь в счёт и нажимаете "Принял от клиента \*\*\* Р"

Счет АА-001/23102020

ПРИНЯТ КЛИЕНТОМ

Запуск двигателя (инжектор)

1500₽

 $3000P$ 

1500₽

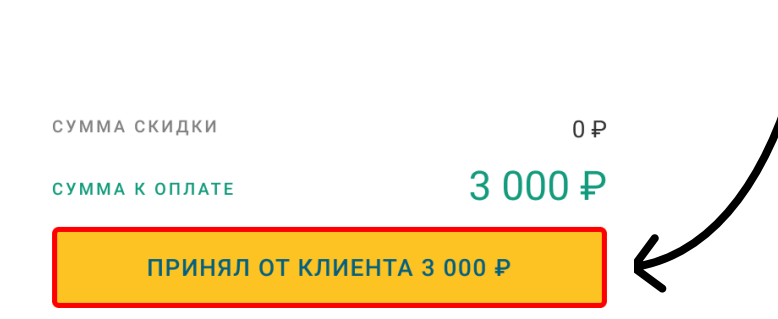

Счёт после этого перейдёт в статус Оплачено и вы сможете завершить заявку.

## Инструкция по работе в AvtoApp Partner

### 7. Другие возможности при работе с заявкой

Так же, при работе с заявкой вы можете добавить фото или комментарий при заявке. Вы можете добавить фото автомобиля клиента перед началом погрузки ТС клиента, чтобы защитить себя от возможных обвинений в повреждении автомобиля. Либо для решения спорных моментов, когда условия погрузки не соотвествуют указанным в заявке. Так оператору будет проще разобраться с проблемой.

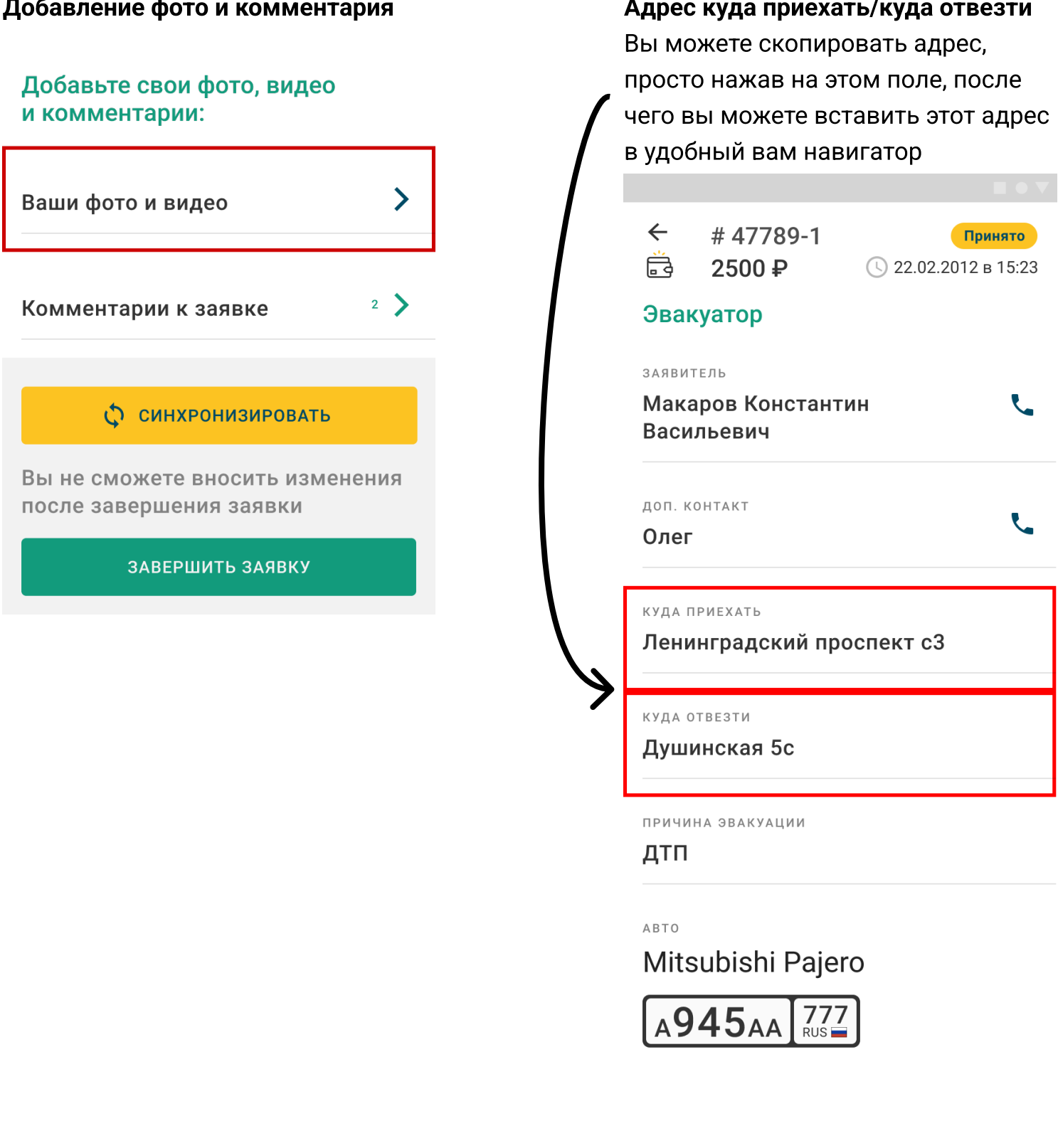

# Инструкция по работе в AvtoApp Partner

### 8. Порядок взаиморасчётов

Так как клиент может оплатить, как картой, так и наличными, то возникает потребность в проведении взаиморасчётов, чтобы перечислилить исполнителям их вознаграждение за оказанные услуги, с учетом удержания комиссии AvtoApp, так и в перечислении комиссии AvtoApp. Взаиморасчёты будут производиться 2 раза в месяц, согласно договору. Подробнее о взаиморасчётах вы можете узнать в договоре или у вашего менеджера.